## **Word 2010**

#### **Text eingeben: Schritt 1**

Damit deine Texte in Zukunft anschaulicher werden, musst du dich in der Formatierungsleiste mit folgenden Icons vertraut machen.

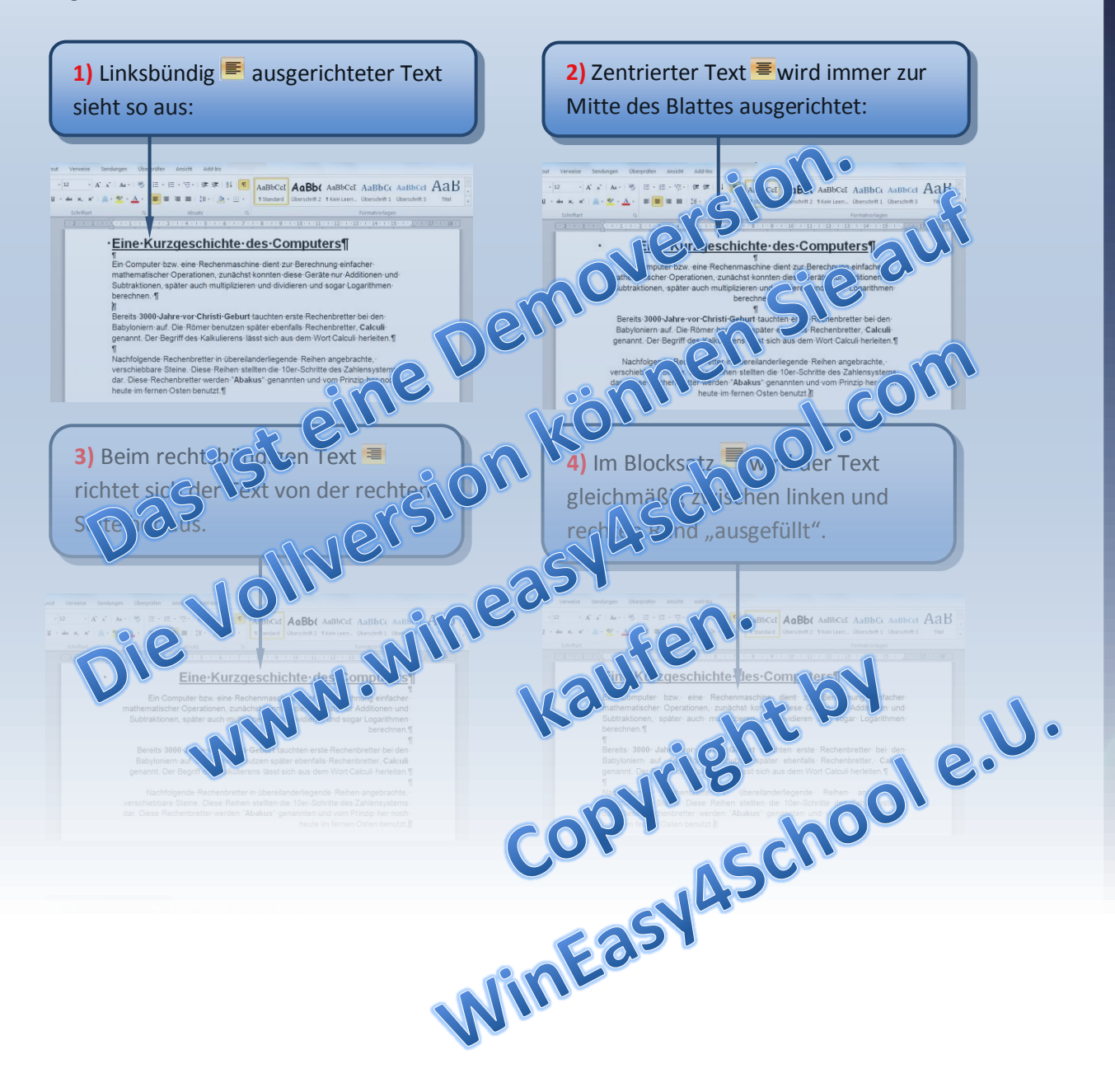

## **Word 2010**

- Speichere dieses Dokument unter den Namen "**Geschichte des Computers**" in deinem Wordordner ab.
- Formatiere den Text, wie unten angegeben, um.

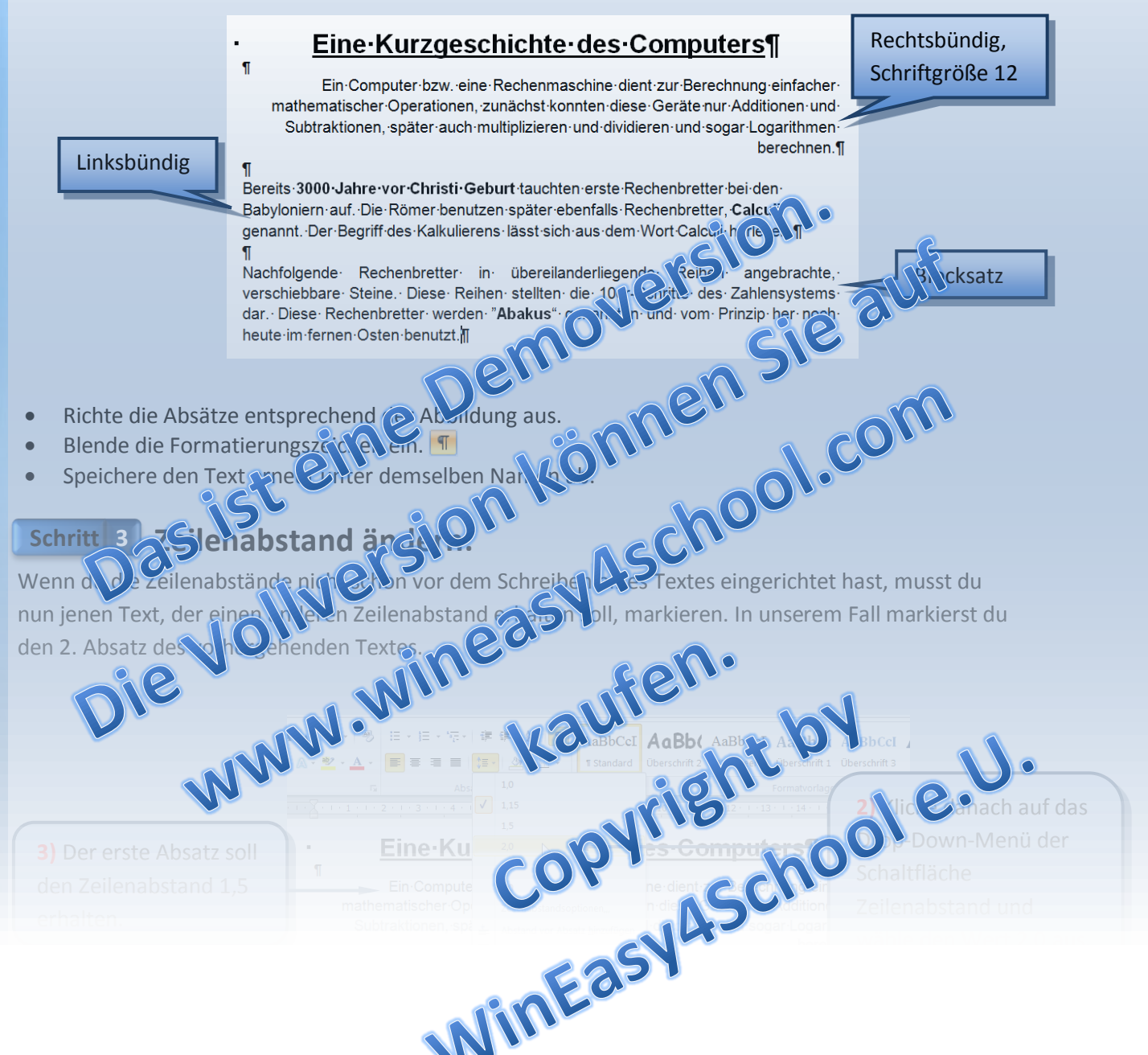

# **Word 2010**

#### **Dialogfeld Absatz: Schritt 4**

Bei der Arbeit mit Word 2010 wird dir bei der Texteingabe aufgefallen sein, dass sich der Zeilenabstand verändert, wenn du eine neue Zeile mit Hilfe der Entertaste erzeugst. Oft sehen diese unterschiedlichen Zeilenabstände innerhalb eines Dokumentes nicht vorteilhaft aus. (Siehe dazu auf die Abbildung in Schritt 2) Damit das nicht mehr passiert, liest du zuerst nachfolgende Erklärungen aufmerksam durch.

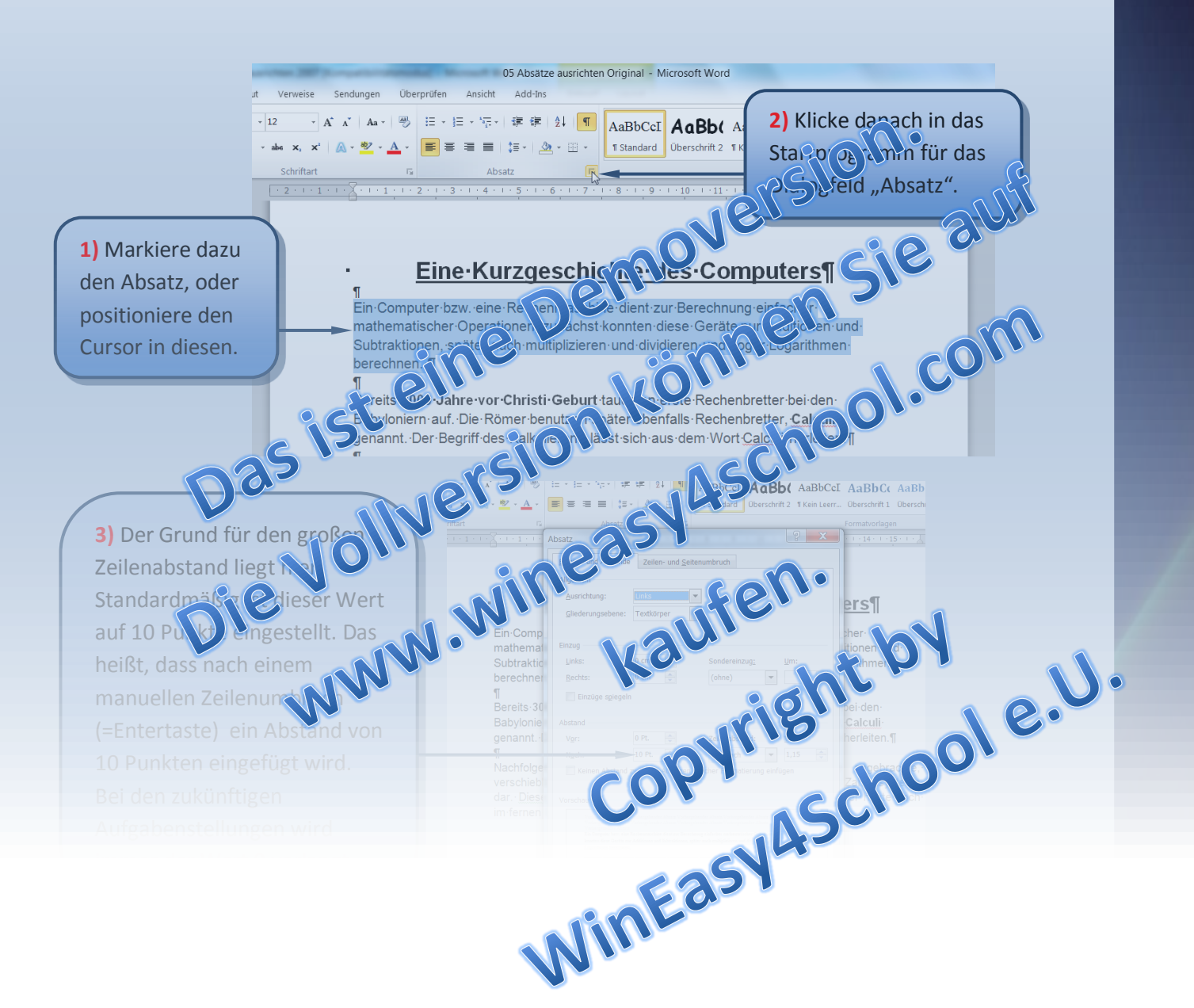

# **Word 2010**

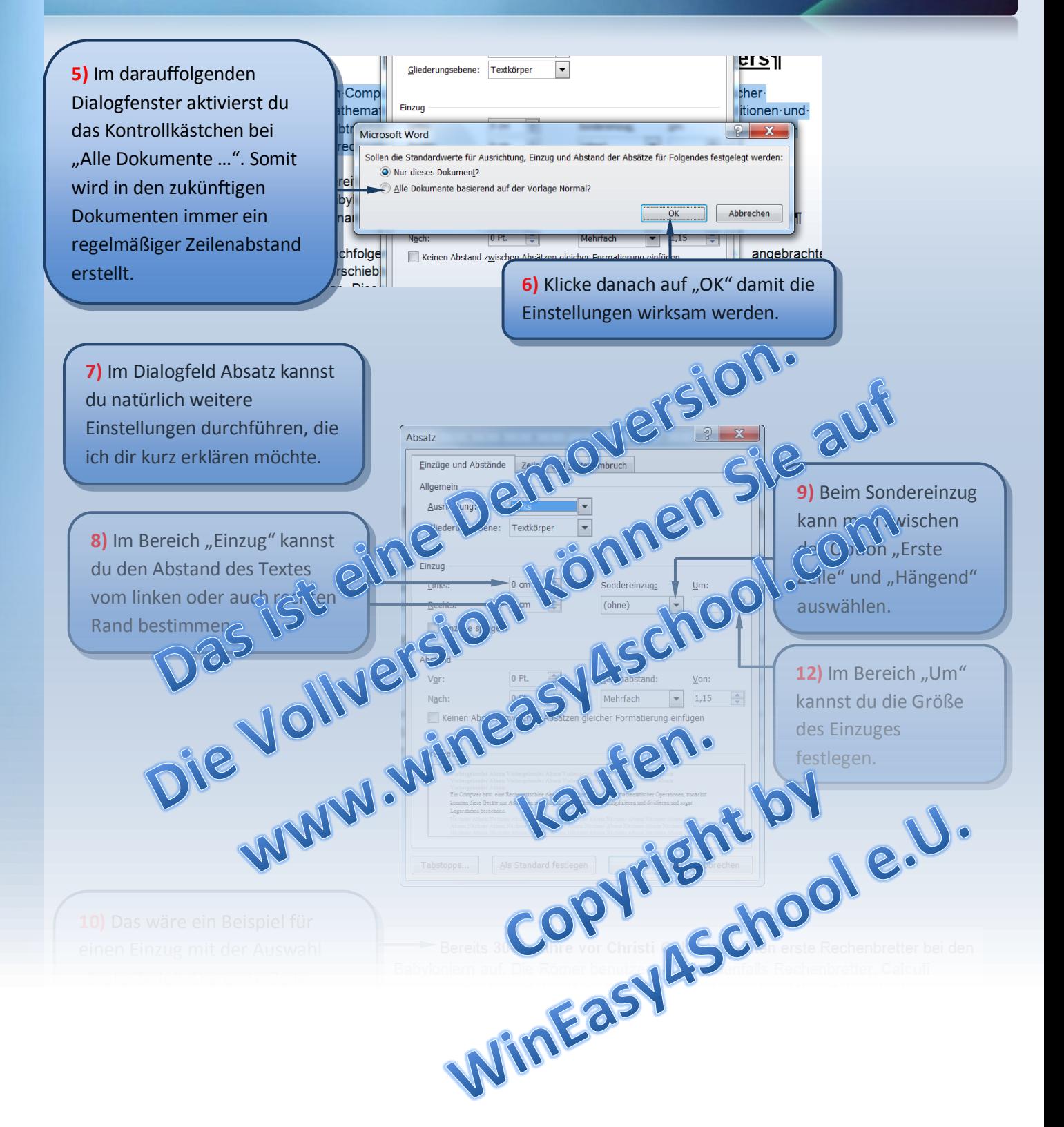

# Word 2010

#### **Aufgabenstellung: Schritt 5**

- Öffne die Datei "Geschichte des Computers" wieder sofern du diese geschlossen hast.
- Füge im ersten Absatz einen "Abstand nach" von 12 pt ein.
- Der zweite Absatz erhält einen "Abstand nach" von 24 pt.
- Der dritte Absatz bekommt einen Sondereinzug "Erste Zeile".
- Der zweite Absatz wiederum wird mit dem Sondereinzug "hängend" versehen.
- Wenn du alles richtig gemacht hast, dann sollte dein Dokument wie unten abgebildet aussehen. Wenn das der Fall ist, dann zeige das Ergebnis deinem Lehrer.

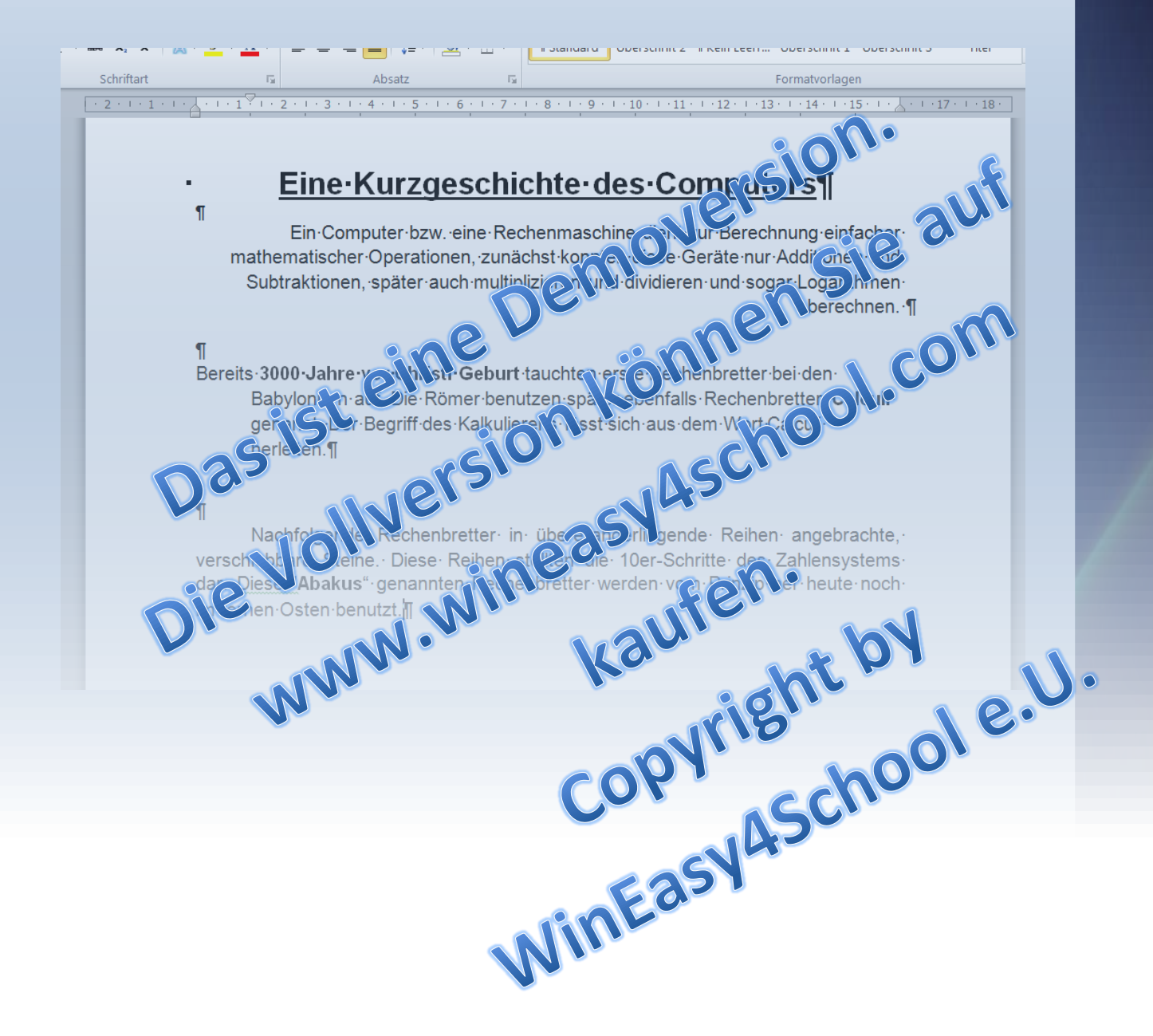